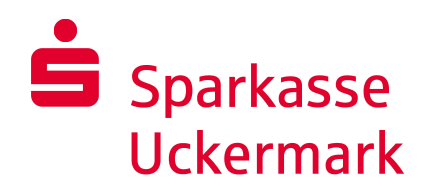

## **chipTAN-USB**

## **Umstellung HBCI-Chipkarte mit aktivem "chipTAN-Vertrag" in SFirm 4.x**

Zur Einrichtung des neuen Verfahrens "chipTAN-USB" in SFirm 4.x benötigen Sie Ihren Anmeldenamen und Ihre persönliche Online-Banking-PIN. Zur Ausführung tanpflichtiger Transaktionen benötigen Sie zusätzlich die im Vertrag hinterlegte Sparkassen-Card (Debitkarte) oder Ihre kontounabhängige Geldkarte.

Die Konfiguration des benötigten USB-Kartenlesers erfolgt in SFirm 4.x über "Wartungscenter – Kartenleser".

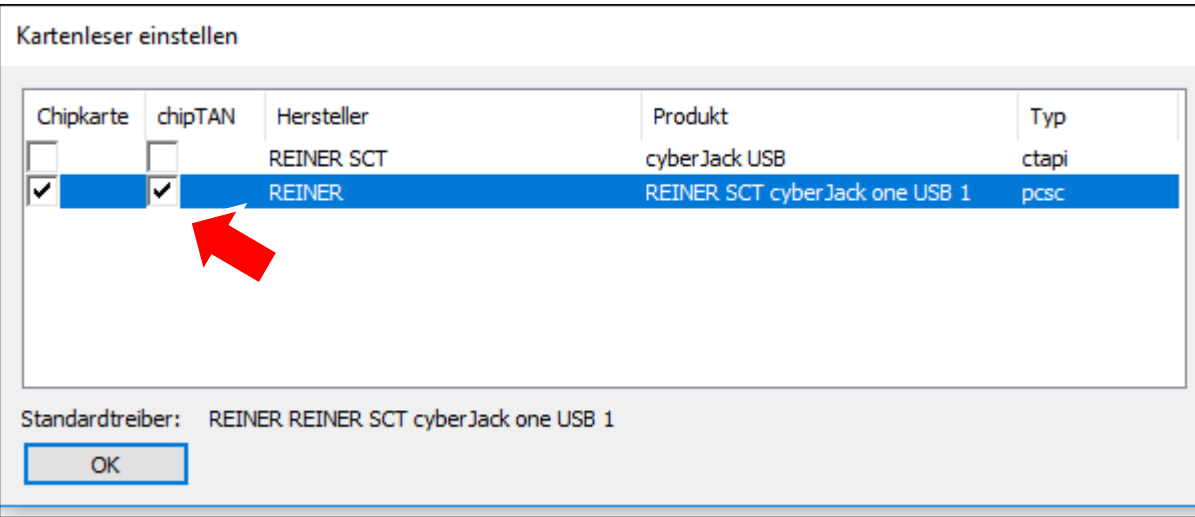

Starten Sie SFirm 4.x und melden Sie sich an.

Zur Einrichtung von "chipTAN-USB" gehen Sie bitte wie folgt vor:

Öffnen Sie über "Stammdaten – Bankzugänge HBCI" die HBCI-Datenbank.

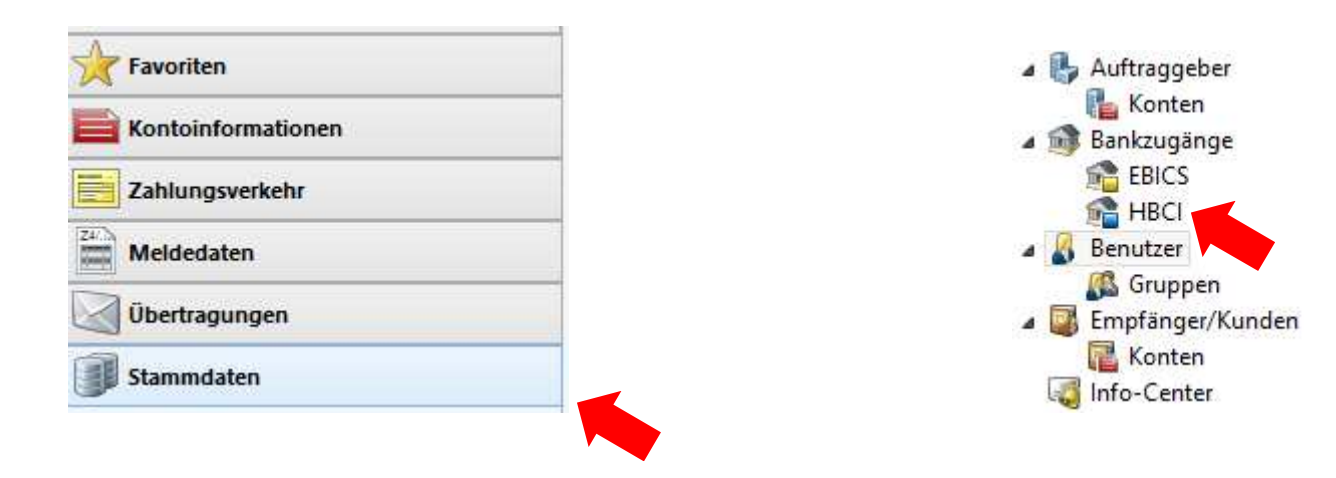

Klicken Sie per Doppelklick auf den Eintrag für die Sparkasse Karlsruhe.

Im HBCI-Bankzugang erscheint Ihre aktuelle HBCI-Chipkarte.

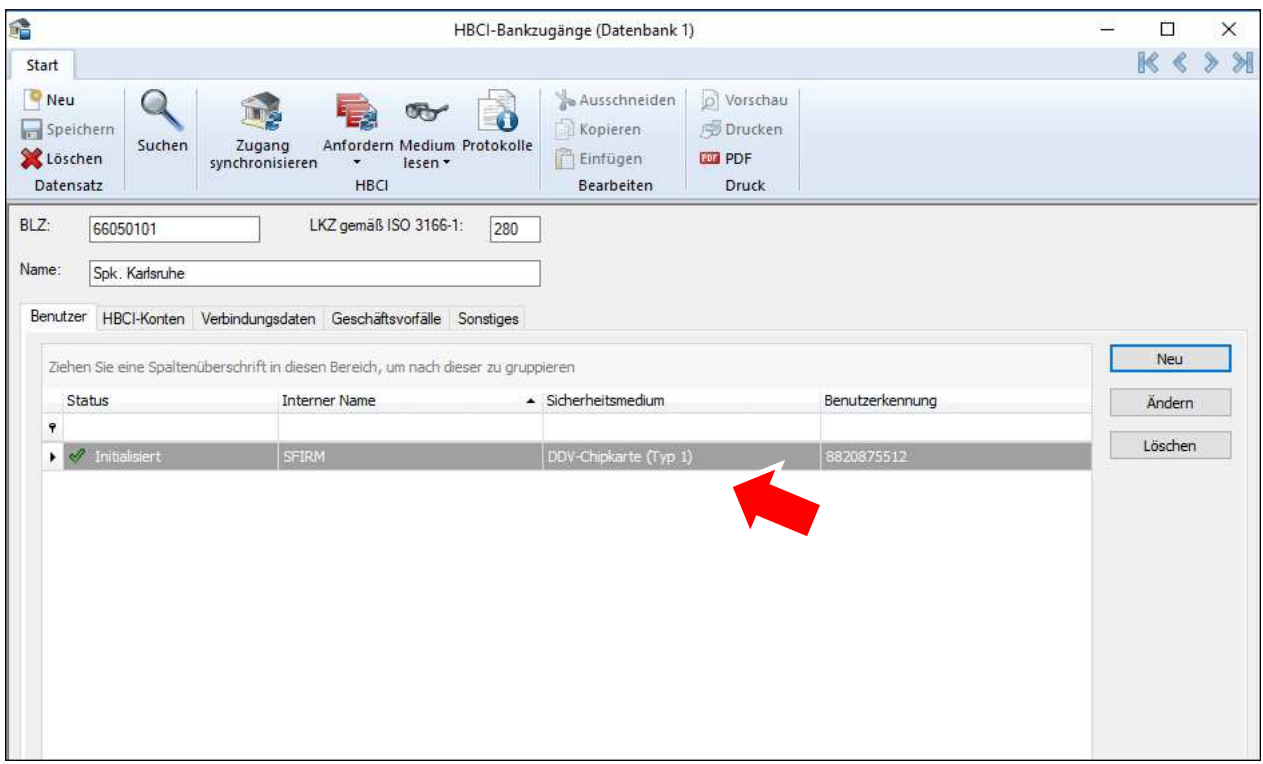

Zur Einrichtung des Online-Banking-Zugangs "chipTAN-USB" klicken Sie auf "Neu".

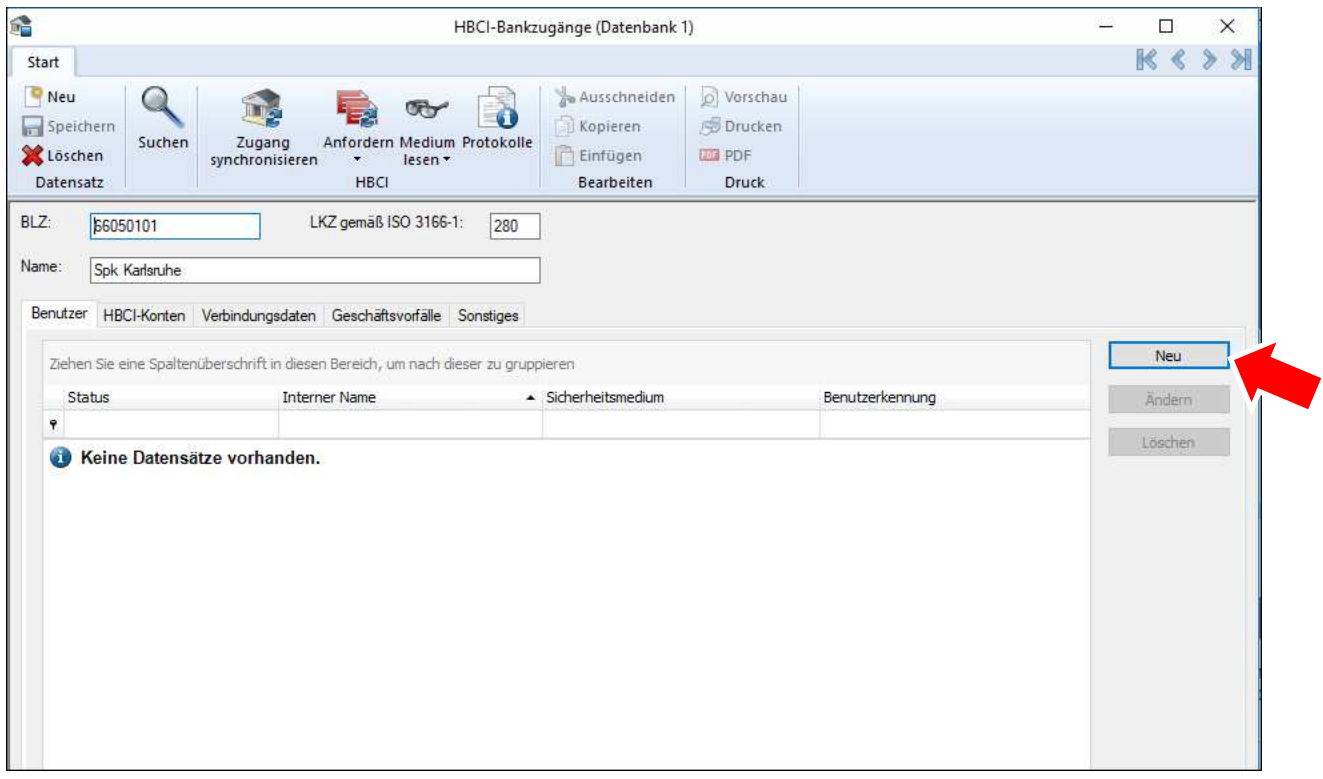

Wählen Sie unter "Interner Name" einen zuvor eingerichteten SFirm-Benutzer aus. Tragen Sie im Feld "Legitimitions-ID" Ihren Anmeldenamen ein und klicken Sie auf "Kopieren". Wählen Sie bei "Medium" "PIN-TAN" aus.

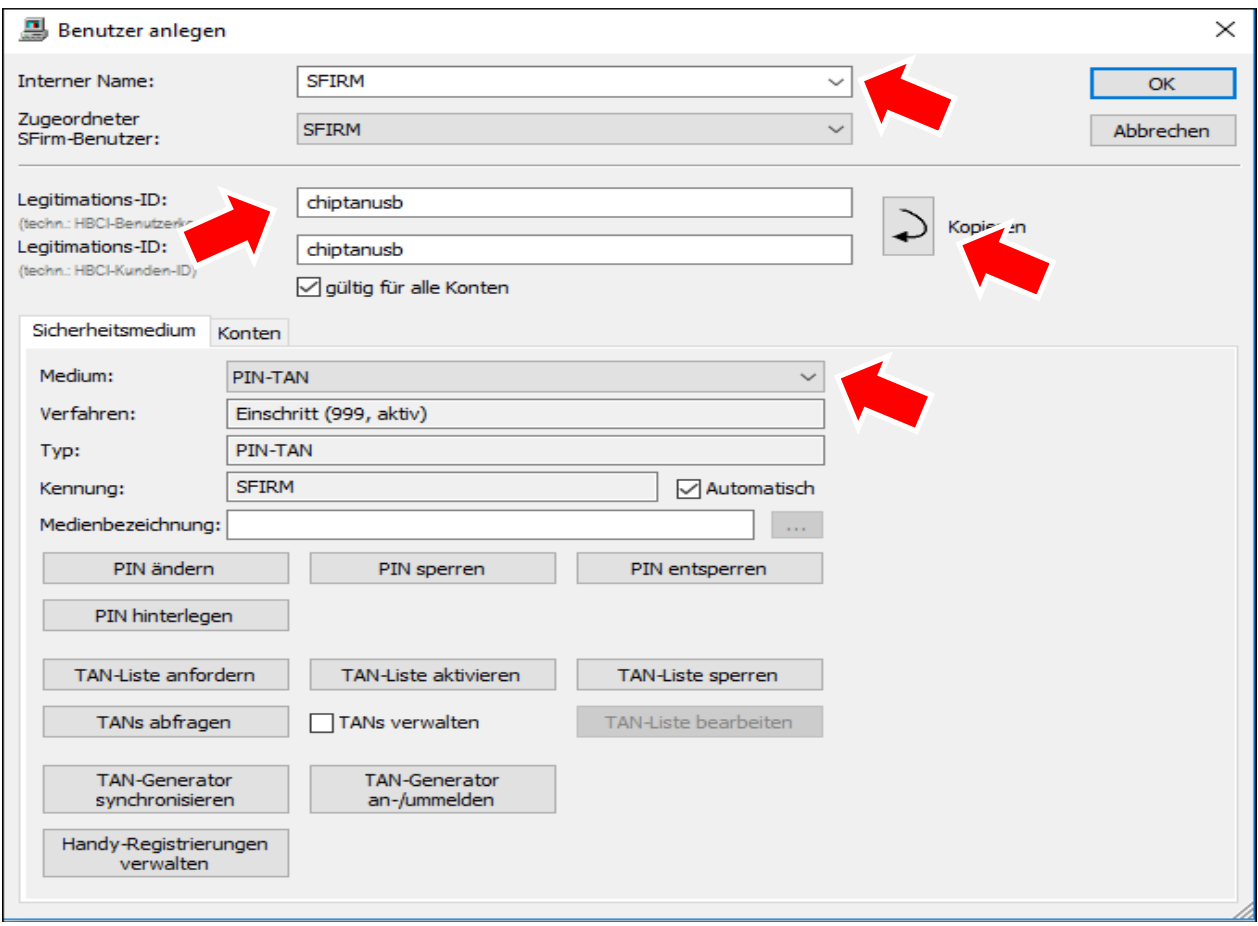

Bestätigen Sie den folgenden Hinweis mit "Ja".

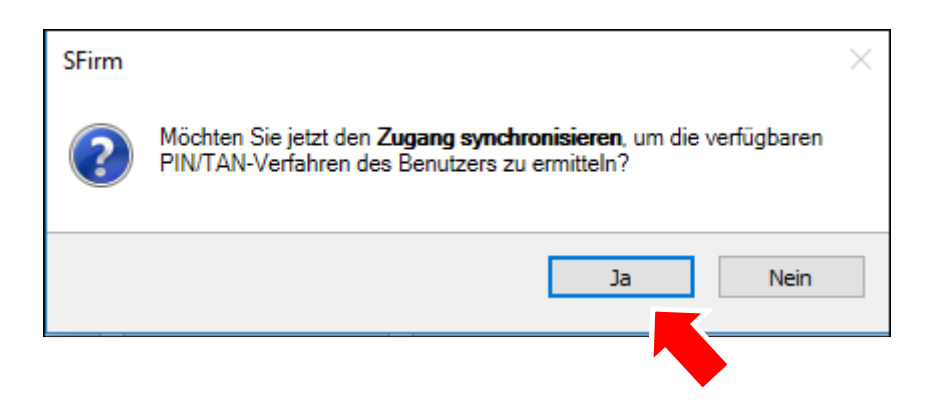

Geben Sie hier Ihre persönliche, 5-stellige PIN (bitte Groß-/Kleinschreibung beachten) ein.

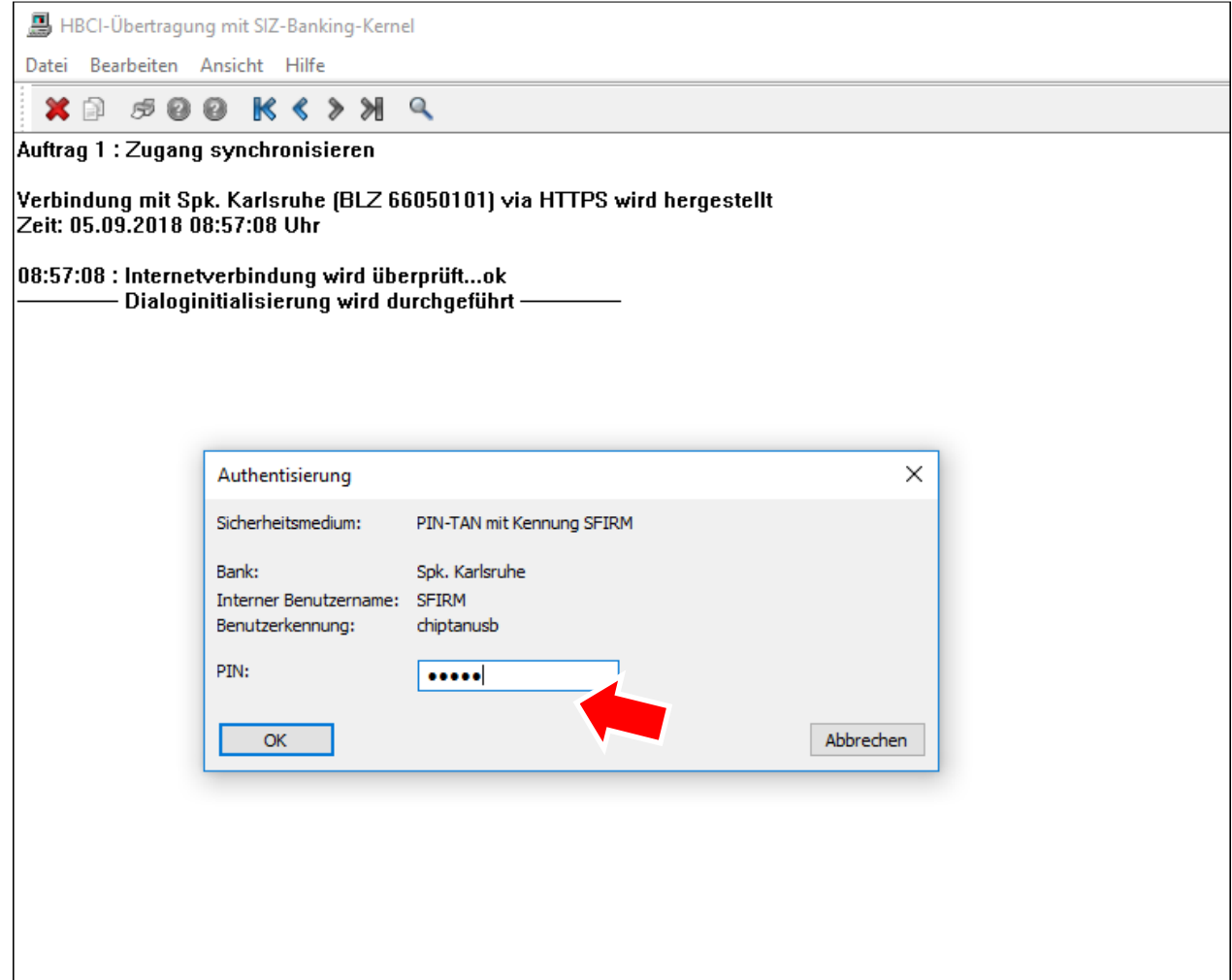

<u> 1989 - Johann Barbara, martxa a</u>

Nach Beendigung der HBCI-Übertragung (dies kann einige Minuten dauern) klicken Sie auf "Andern", wählen "chipTAN USB" aus und bestätigen mit "Ok".

![](_page_4_Picture_9.jpeg)

![](_page_4_Picture_10.jpeg)

Das Online-Banking-Verfahren "chipTAN-USB" ist nun eingerichtet. Bestätigen Sie mit "Ok". Schließen Sie das Fenster "HBCI-Bankzugänge".

![](_page_5_Picture_14.jpeg)